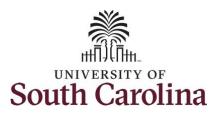

### Earn Comp Time and Request Holiday Comp Payout on an Elapsed Timesheet with a Work Order Field

#### How to earn comp time and request holiday comp payout on an elapsed timesheet with work order field:

This job aid outlines how an employee can earn comp time and request holiday comp payout on an elapsed timesheet with work order field.

**Note:** Before indicating you would like to receive a payout for hours worked on a holiday, it is very important to receive approval from your manager. Although this option is available to all non-exempt employees, it is at the departments discretion whether they want to payout the hours worked or request you comp the hours for future use.

**Navigation:** Employee Self Service > Time and Absence > Enter Time

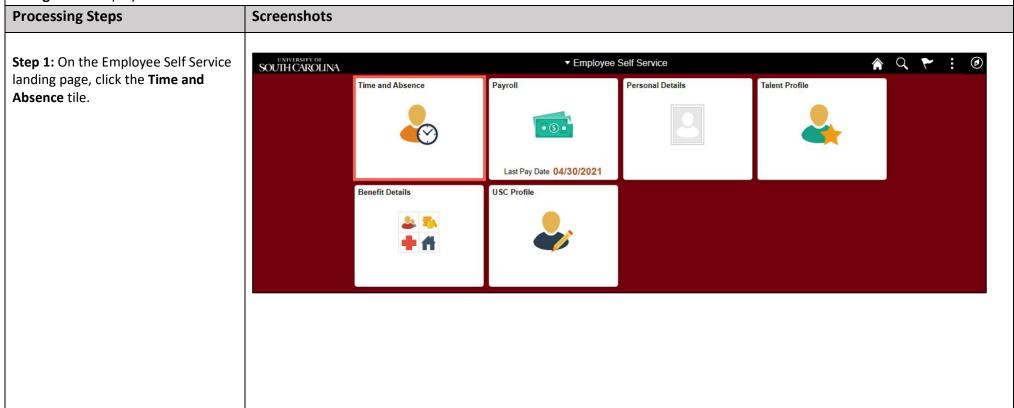

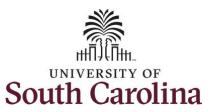

# Earn Comp Time and Request Holiday Comp Payout on an Elapsed Timesheet with a Work Order Field

**Step 2:** Click the **Enter Time** tile, to enter time on a timesheet.

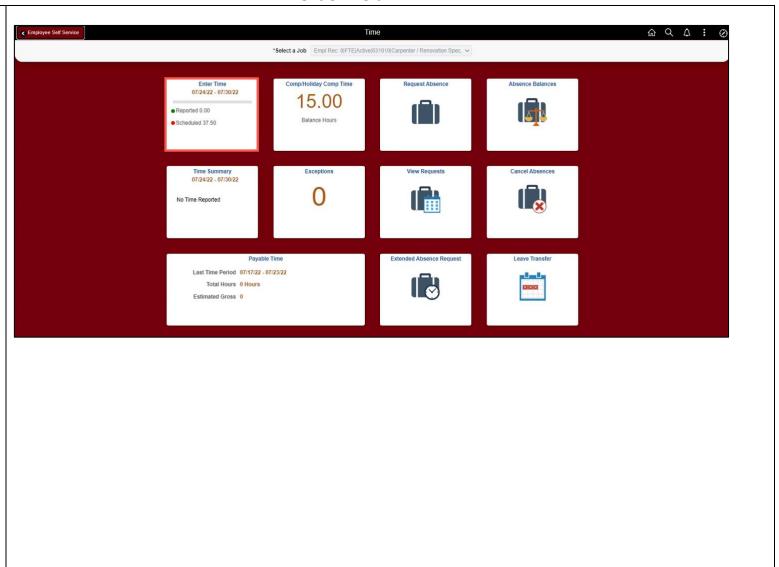

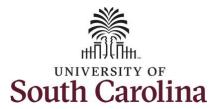

### Earn Comp Time and Request Holiday Comp Payout on an Elapsed Timesheet with a Work Order Field

For this example, the employee worked just one work order for the week of July 4 – July 10. To add hours worked for multiple work orders, view the Enter/Adjust Time on an Elapsed Timesheet for Multiple Work Orders job aid.

**Step 3:** Be sure to select the correct timesheet for the work week. Use the **Arrows** to navigate to the appropriate timesheet.

Notice the holiday is highlight in yellow and under the View Legend link the holiday date and name is spelled out in bold.

Begin by selecting the appropriate **Time Reporting Code** (TRC). You can only have one TRC per line.

**Step 4:** Click the **Time Reporting Code** drop-down arrow.

Step 5: Select REGHR – Regular Hours.

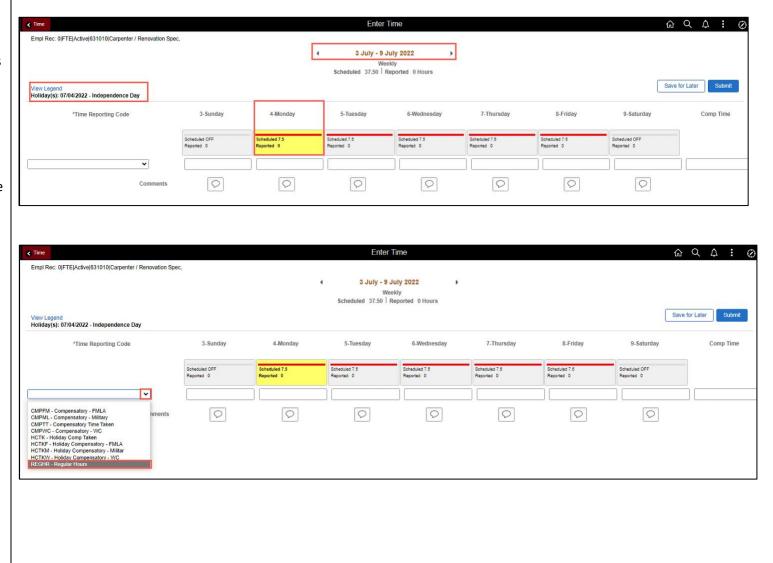

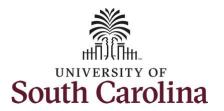

## Earn Comp Time and Request Holiday Comp Payout on an Elapsed Timesheet with a Work Order Field

**Step 6:** On this first line, click in the **Time Entry** field and enter hours worked for each day that is not a holiday.

This week the employee worked a few hours more than their scheduled hours and would like to have the hours added to their comp balance.

To earn comp time, the hours entered will need to be more than the scheduled hours.

**Step 7:** To earn comp time for the extra hours worked, scroll to the right, and click the **Comp Time** Lookup button.

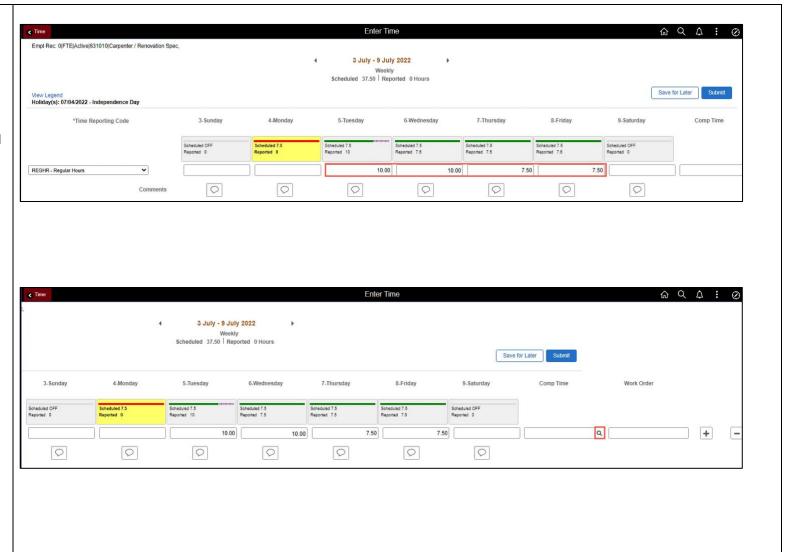

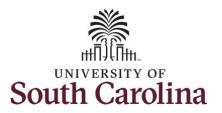

# Earn Comp Time and Request Holiday Comp Payout on an Elapsed Timesheet with a Work Order Field

**Step 8:** Click to select **Comp Time** from the list.

**Note:** Comp Time will need to be added to every line added to the timesheet.

Notice **COMPTIME** is now populated in the **Comp Time** field.

**Step 9:** Click in the **Work Order** field and enter the order number that corresponds with the hours worked for the first line.

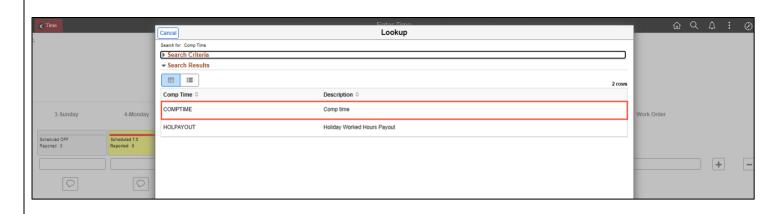

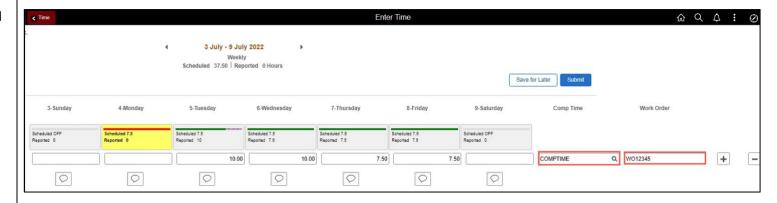

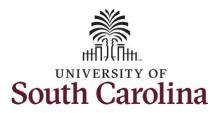

## Earn Comp Time and Request Holiday Comp Payout on an Elapsed Timesheet with a Work Order Field

**Step 10:** To enter the hours worked on the holiday, click the **Plus (+)** button to add a second line.

**Step 11:** Scroll back to the left to enter time worked on the holiday. Click the **Time Reporting Code** drop-down arrow.

Step 12: Select REGHR - Regular Hours.

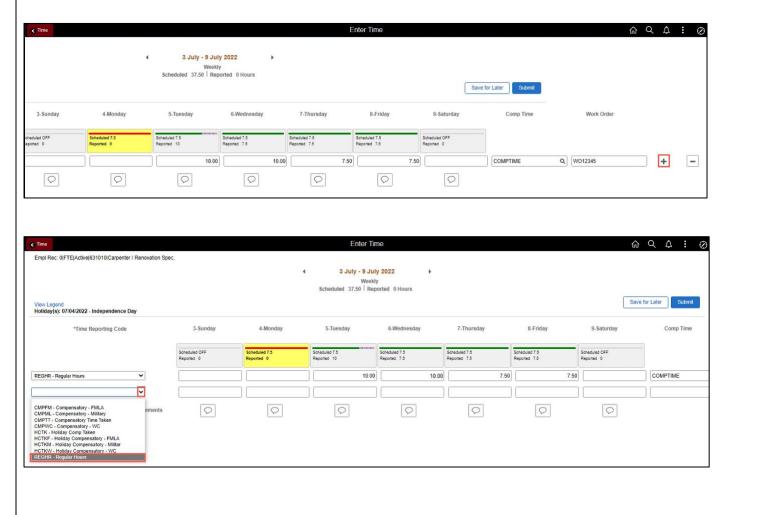

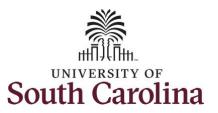

# Earn Comp Time and Request Holiday Comp Payout on an Elapsed Timesheet with a Work Order Field

**Step 13:** Click in the **Time Entry** field and enter hours worked for each day.

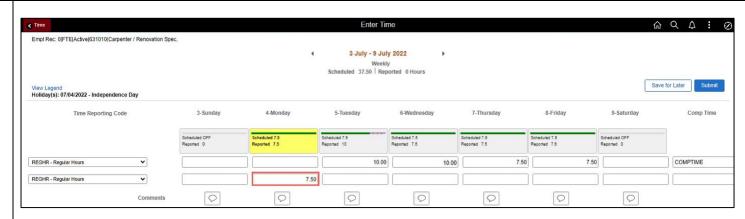

**Step 14:** To request a payout for the hours worked on the holiday, scroll to the right and click the **Look up Comp** button.

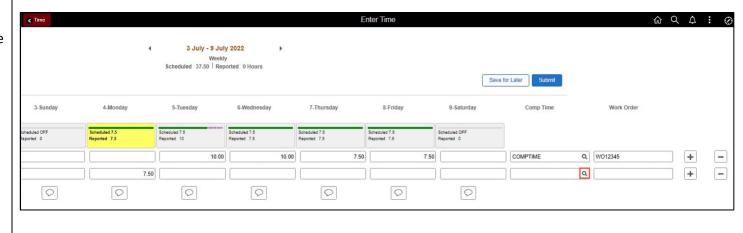

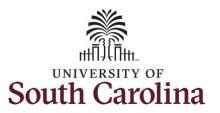

# Earn Comp Time and Request Holiday Comp Payout on an Elapsed Timesheet with a Work Order Field

**Step 15:** Click to select the **Holiday Worked Hours Payout (HOLPAYOUT)** option from the list.

Notice that **HOLPAYOUT** is now populated in the Comp Time field. This prompts the system to payout the time worked on the holiday.

**Step 16:** Click in the **Work Order** field and enter the order number that corresponds with the hours worked on the holiday.

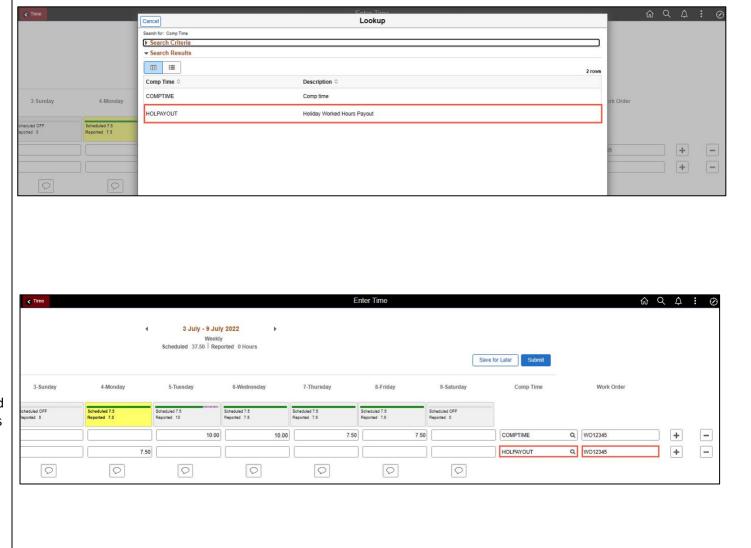

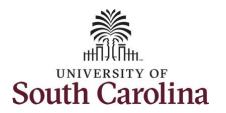

## Earn Comp Time and Request Holiday Comp Payout on an Elapsed Timesheet with a Work Order Field

You can enter comments about the time entries if you feel additional information is needed.

**Step 17:** Click the **Comments** button.

Use the **Comments** page to enter comments for the reported time. This would be a great place to indicate that approval was received to request holiday comp payout.

**Step 18**: Click in the **Comment** field and enter a comment applicable to the time entered.

**Step 19:** Click the **Add Comment** button. The comment is added, along with a timestamp and who entered the comment.

**Step 20:** Click the **X** to close the Time Reporting Comments page.

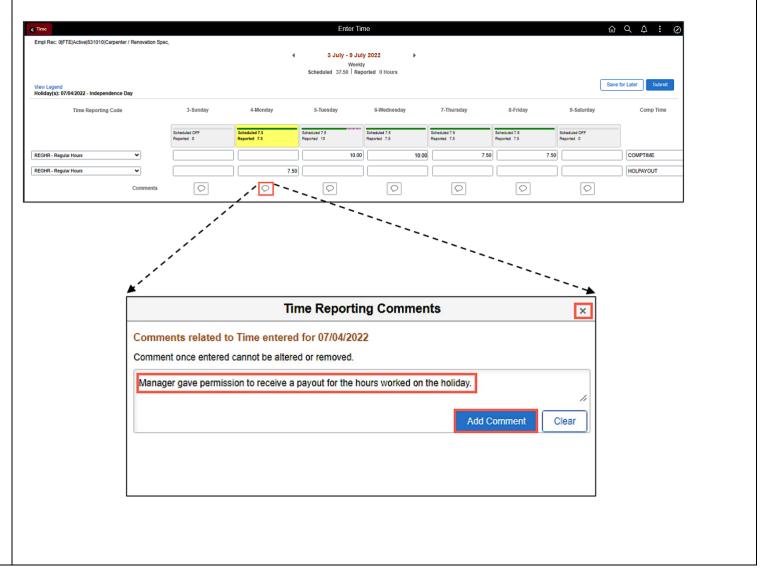

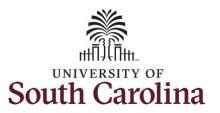

## Earn Comp Time and Request Holiday Comp Payout on an Elapsed Timesheet with a Work Order Field

Notice when a comment has been added to a specific time entry, squiggles appear in the comment bubble.

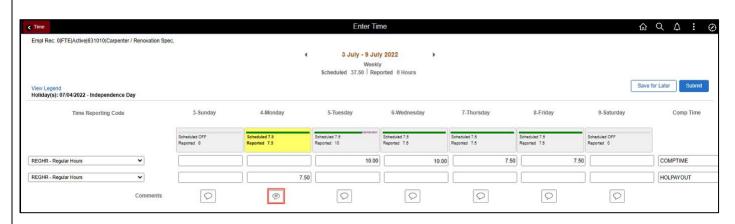

**Step 21:** The timesheet is complete. Click the **Submit** button to submit the timesheet for approval.

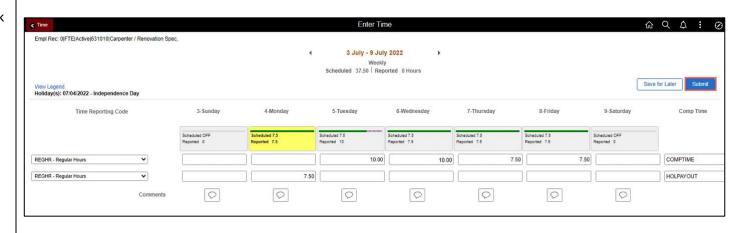

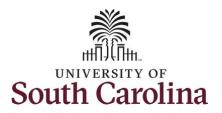

# Earn Comp Time and Request Holiday Comp Payout on an Elapsed Timesheet with a Work Order Field

**Step 22:** When you enter time on a holiday, a warning message will appear informing you that the reported date is a holiday. Click the **OK** button to save the reported time and return to the timesheet.

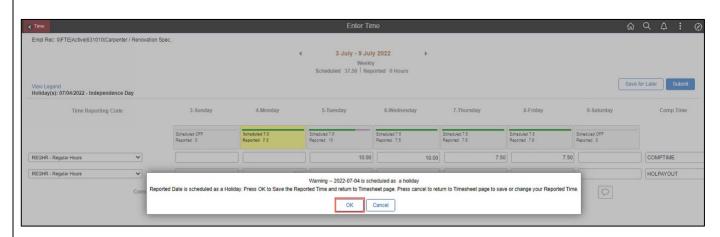

Once the timesheet has been submitted correctly, you will see a message across the top of the screen saying that the timesheet has been submitted successfully. Also, an email is generated that will automatically be sent to you and your supervisor's inbox.

When submitted, the summary at the top of the page will show the **Scheduled** total and **Reported** total for the week in view.

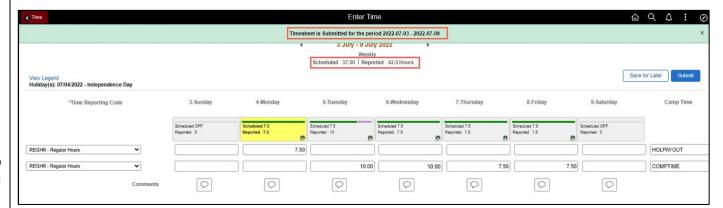

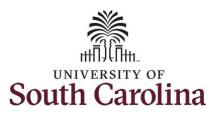

## Earn Comp Time and Request Holiday Comp Payout on an Elapsed Timesheet with a Work Order Field

**Step 23:** When submitted, the **Pending Approvals** icon appear for the days' time entered indicating the timesheet is waiting for approval. Click the **View Legend** link to view the legends used and a short description of each one.

The most common icons that may appear in the **Daily Status** box are:

The user has an exception that needs to be fixed before submitting the timesheet.

The timesheet has been saved for later.

The time entered has been submitted and is pending approval.

The entered time has been approved.

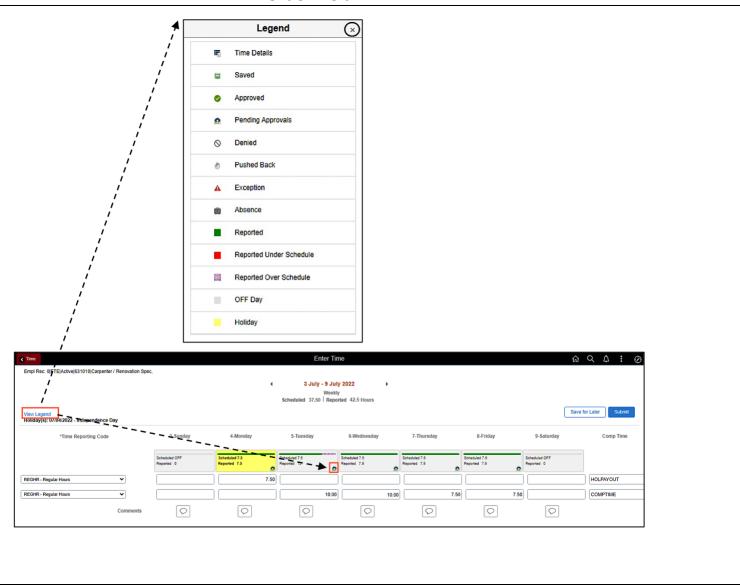

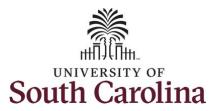

## Earn Comp Time and Request Holiday Comp Payout on an Elapsed Timesheet with a Work Order Field

To view comp and holiday comp time balances, click the **Comp/Holiday Comp Time** tile, to view balance hours.

Here you can view the balance hours.
Click each tile to view additional details.

You successfully learned how to earn comp time and request holiday comp payout on an elapsed timesheet with a work order field.

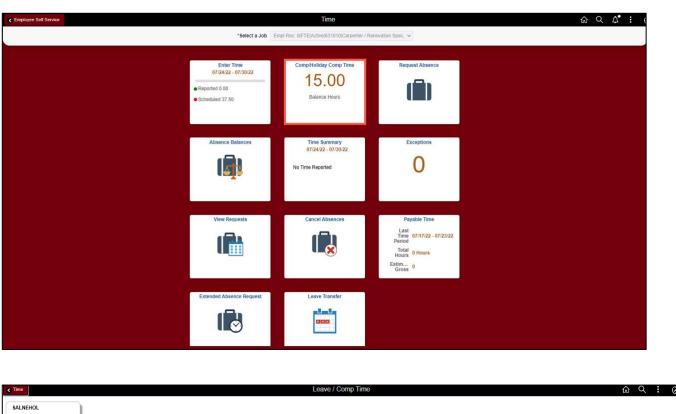

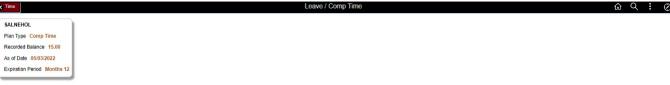